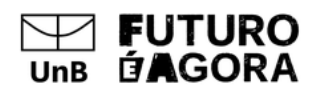

**Edital Nº DPI/DPG n. 02/2023 - Apoio à execução de projetos de pesquisa científicos, tecnológicos e de inovação relacionados aos Objetivos do Desenvolvimento Sustentável (ODS), com produção de artigos científicos**

## **PASSO A PASSO PARA SUBMETER DOCUMENTOS MODELOS NO SEI (Atualizado conforme Retificação n. 02)**

## **INSTRUÇÕES**

- 1. No menu, clicar em "Incluir Documento";
- 2. Inserir os seguintes documentos modelos, **um por vez**:
	- a. "Memorando", no caso do Anexo I;
	- b. "Formulário", no caso do Anexo II;
	- c. "Formulário de auxílios e bolsas", no caso do Anexo III;
		- i. Se algumas dessas espécies documentais não aparecer, dirigir-se a "Escolha o Tipo de Documento" e clicar no símbolo . Após, procurar novamente.
- 3. Após escolher o tipo de documento, vá à seção "Texto Inicial", selecionar a opção "Documento Modelo";
- 4. Inserir o número:
	- a. 9709644 (Memorando),
	- b. 9959894 (Formulário), e
	- c. 9709646 (Formulário de auxílios e bolsas) no campo l ao lado, **um por vez**;
		- **i. Quando inserir o "Formulário de auxílios e bolsas", relembramos o item 6.2.4, em que o documento deve "ser assinado pela/pelo participante e pela/pelo dirigente da unidade acadêmica ou coordenadora/coordenador do programa de pós-graduação".**
- 5. Selecionar o nível de acesso "Restrito" para cada um, com a hipótese legal de "Informação pessoal";
- 6. Clicar em "Confirmar Dados", um por vez;
- 7. Preencher os dados **atentamente**, especialmente o número de CPF e dados bancários (somente conta corrente, não pode conta conjunta ou poupança), para que o pagamento se processe da forma mais ágil possível.